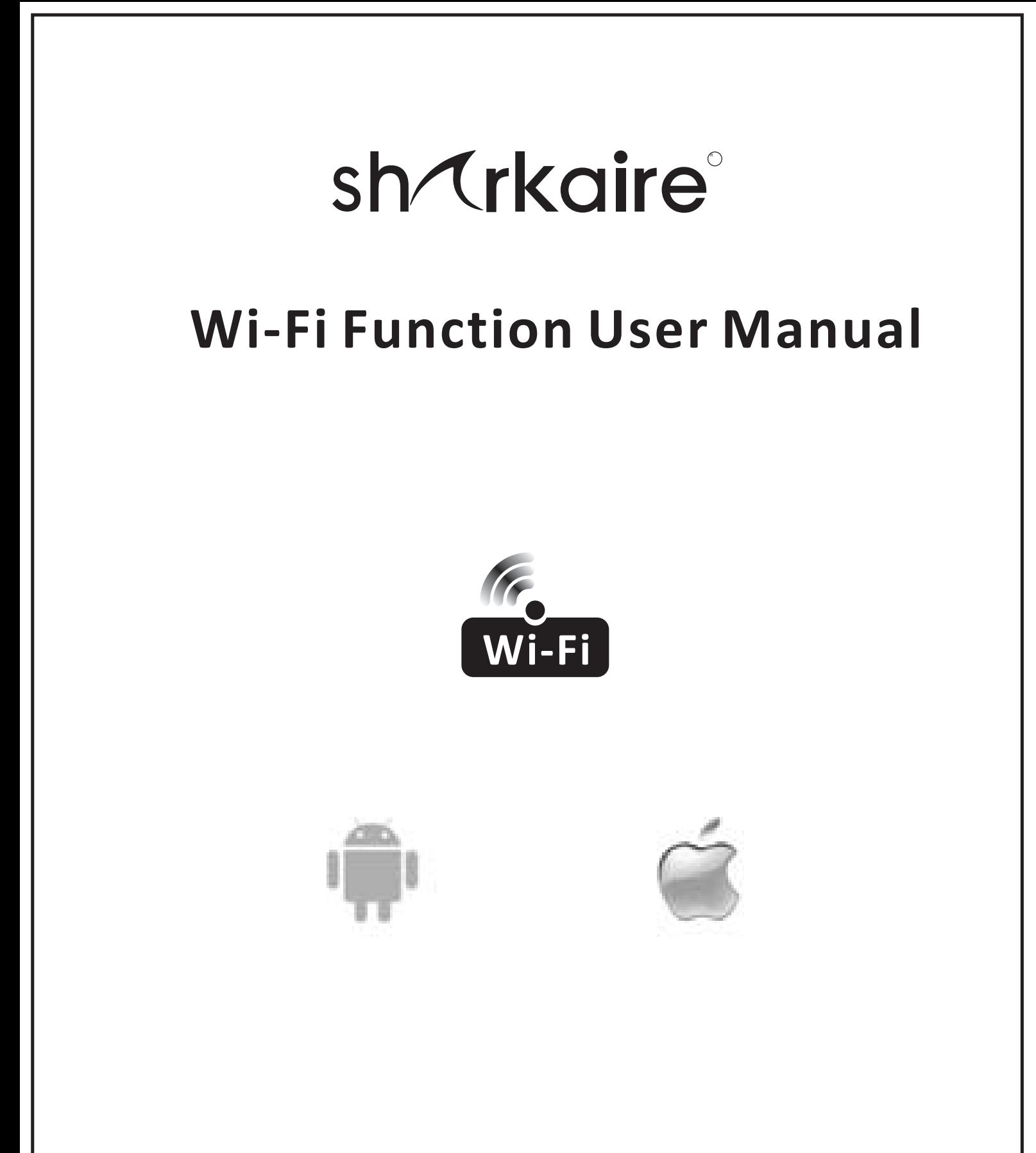

This description is applied to Air Conditioners with Wi-Fi function. Please read the manual carefully before using the product and keep it for future reference.

# **CONTENTS**

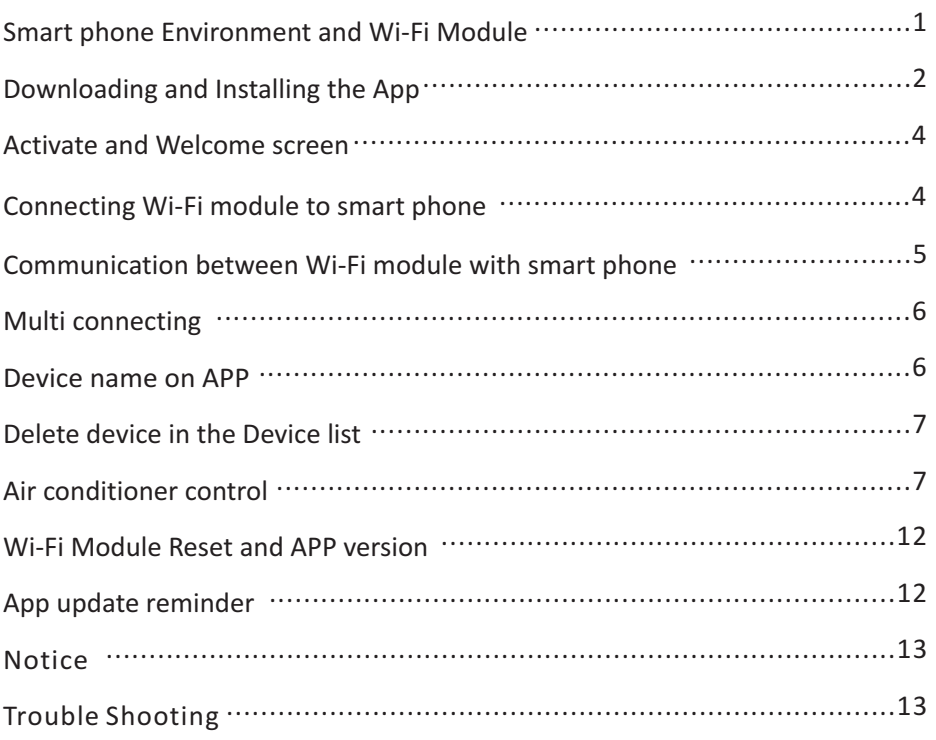

# **Smart phone Environment and Wi-Fi Module**

**1. Minimum specifications on a Smart phone:** Android 2.1 version or higher IOS 5.0 version or higher

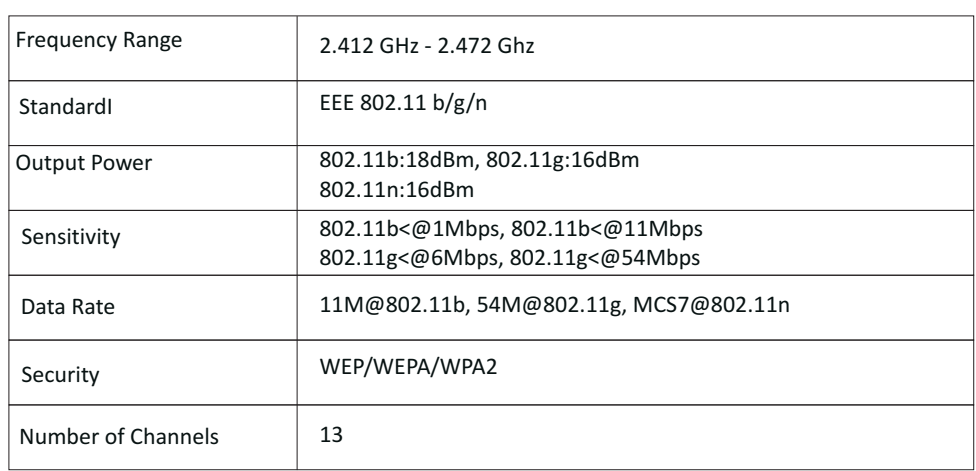

#### **2. Wireless Network Requirements of Wi-Fi module**

#### **3. Where is the Wi-Fi module and The MAC address**

Open the front panel, the Wi-Fi module is nearby the electric box cover or on the panel. The MAC address is the ID of a Wi-Fi module, it's very important for after service, please don't remove or destroy the MAC address label.

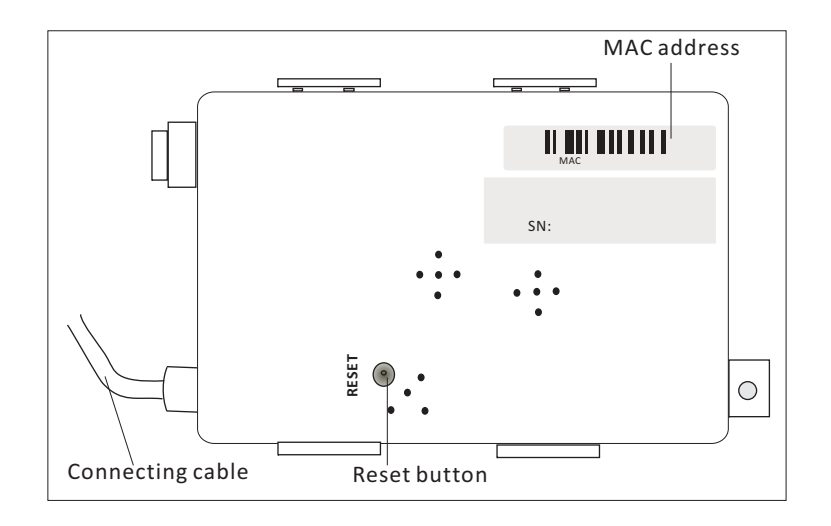

# **Downloading and Installing the App**

**1. Install the APP for Android Smart phone** Step1. Tap the "Play Store"icon on the Smart phone.

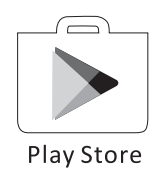

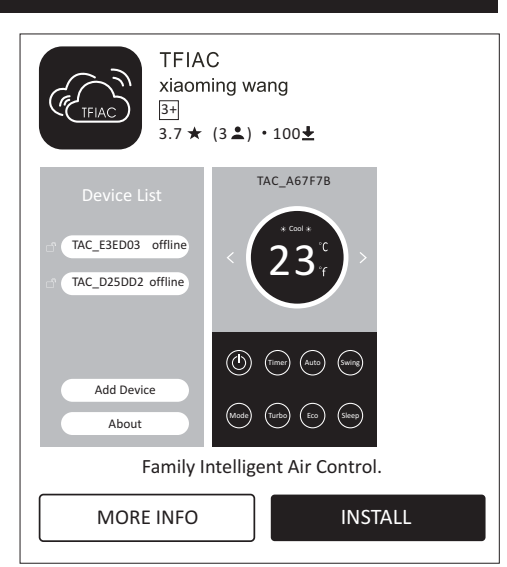

- Step2. Type"tfiac" in the search window and search the app.
- Step3. Tap the "INSTALL" button on the TFIAC screen.
- Step4. Tap the "ACCEPT" button on the access screen.
- Step5. When finished installing, an "OPEN" button will display on the screen, if you are ready, tap "OPEN" to start the APP.

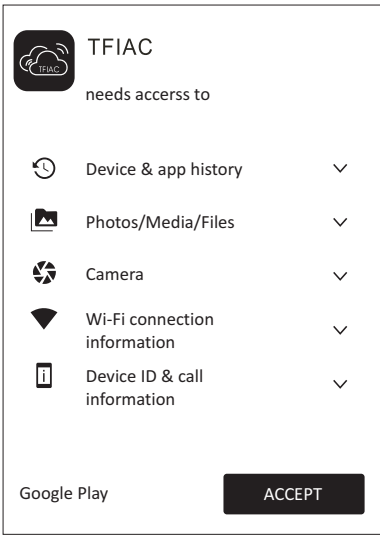

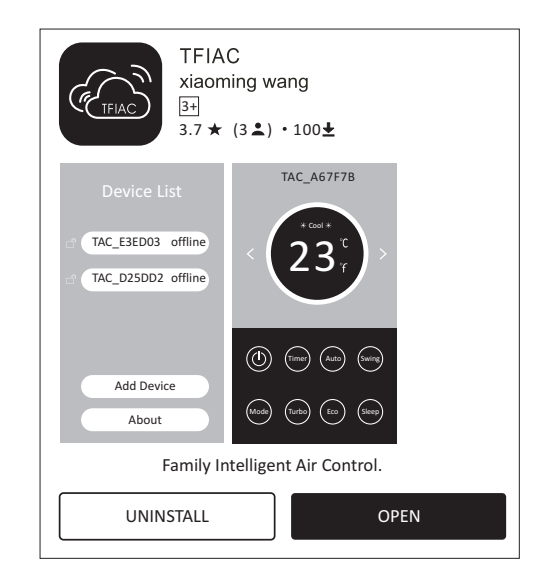

### **Downloading and Installing the App**

**2.Install the APP for iPhone(IOS system)** Step1. Tap the "APP Store"icon on the iPhone.

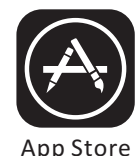

- Step2. Type "tfiac" in the search window and search the app.
- *Step3.* Tap the button  $\bigcap$  to download and install the APP .
- Step4. When finished installing, an"OPEN" button will display on the screen, if you are ready, tap "OPEN" to start the APP.

**3.Another way to download and Install the APP** Step1. Scan the following QR code.

Step2. Tap "Download" on the screen (for iPhone, please enter into the App Store and follow item2 of this topic to finish the installing).

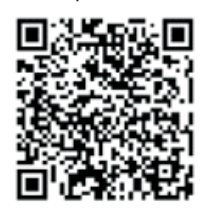

- Step3. After downloaded the APP, tap"Install" button on the screen or find the"OEMExport.apk" in the download lists and open it.
- Step4. Select "I understand the risk, install anyway".
- Step5. Tap"Install anyway" to install APP.
- Step6. When finished installing, if you are ready, tap "OPEN" to start the APP on the successful screen.

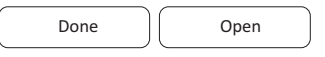

*Note: Source UC Browser for above steps ,you can choose other tools.*

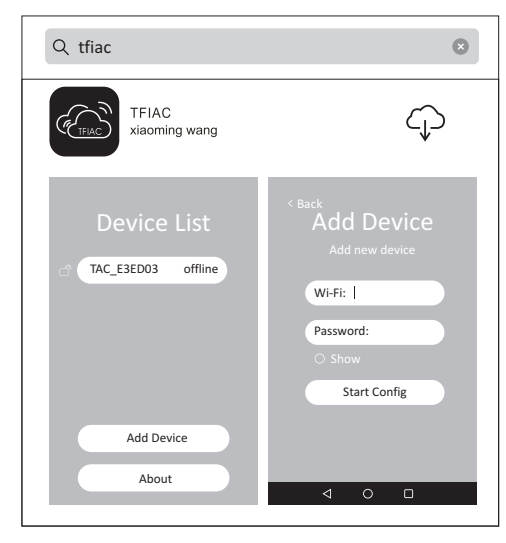

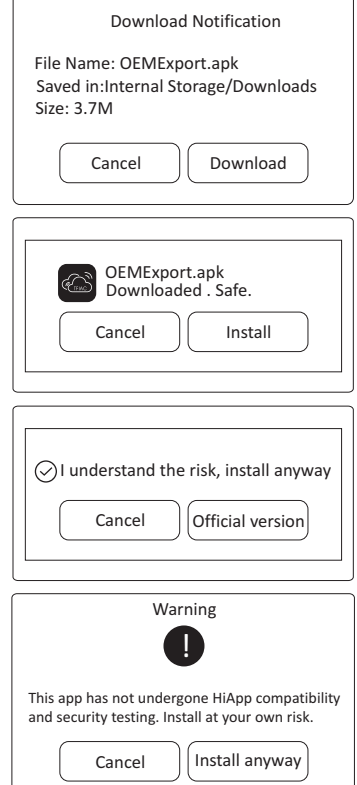

# **Activate and Welcome screen**

**1. Launch the APP by tapping the TFIAC icon. 3. Activate QR code and activation code**

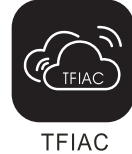

- 
- **2. The first time to use the app will pop up the activate screen, in the next time it will pop up the welcome screen.**

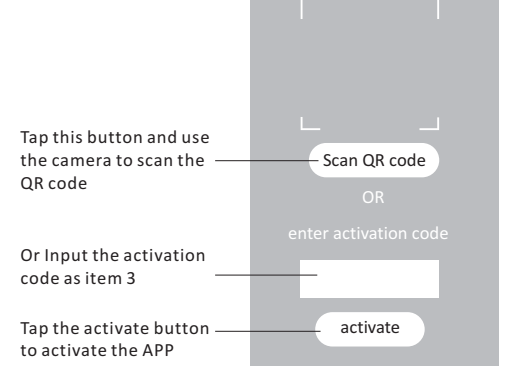

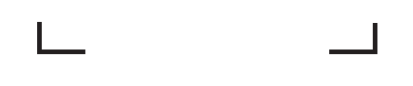

*Note Without the QR code or activation code, you can't active the APP and using it, please keep them safe.*

# **Connecting Wi-Fi module to smart phone**

Connecting Wi-Fi module to smart phone as these steps:

Step1. Connect smart phone to the Wi-Fi, power on the indoor unit (Launching the Air conditioner is not necessary).Check if it shows "CF" on the display.

> (Means the Wi-Fi module is disconnected from Wi-Fi).

- Step2. Tap "Add Device" button on the Device List screen.
- Step3. On the Add Device screen, type the router name in text "Wi-Fi:", then type the password, select "Show" if you want to see the password.
- Step4. Tap the "Start Config" button to configuration process.

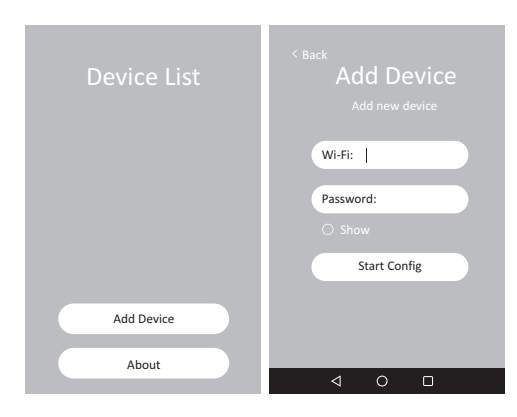

### **Connecting Wi-Fi module to smart phone**

*Step5.* In the configuration process, it appears "The connection process may take up to 1min.." on the Add device screen, and at the same time it shows "PP","SA","AP" in turn on the indoor display.

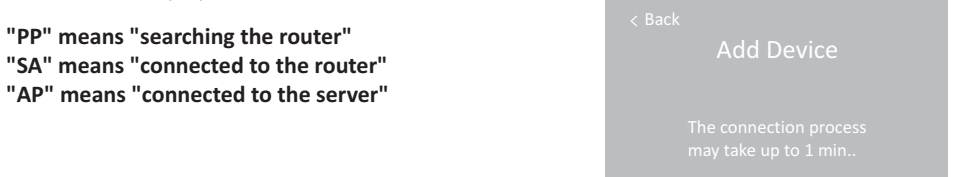

*Step6.* After 1~3 minutes, it back to the Device List screen automatically and appears " Configuration success", a device list bar will appear on the Device List screen.

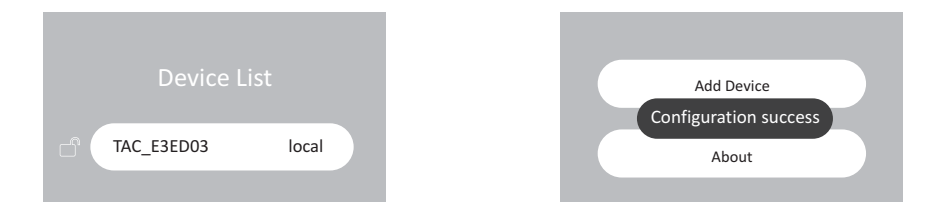

### **Communication between Wi-Fi module with smart phone**

#### **1. Local and remote, offline communication mode**

- "local": The smart phone and Wi-Fi module are in the "Remote": The smart phone and Wi-Fi module are not same Wi-Fi home network, you can control the air conditioner through Wi-Fi without Internet.
- in the same home network, you can control the air conditioner through Internet base on mobile network (3G/4G) or other Wi-Fi resources.

"Offline" : The air conditioner is off or connecting issue.

local TAC\_FD4459 remote TAC\_FD4459 offline TAC\_E3ED03

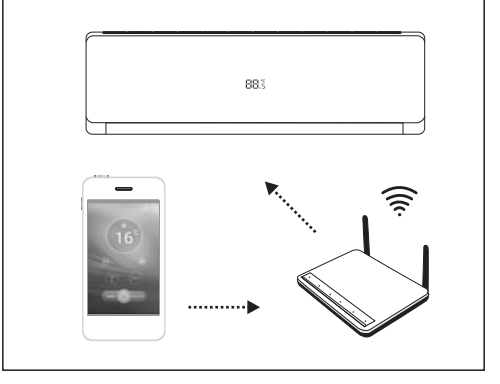

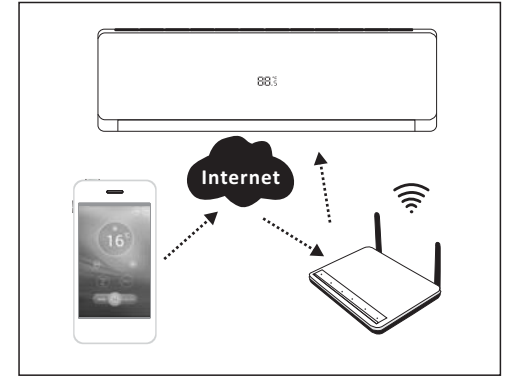

### **Multi connecting**

**1. One device can be controlled by different smart phones.**

One device (one air conditioner) can be connected to different smart phones. In the same home network, once the device is connected to one smart phone, you will see the device in the Device List directly without "Add Device". But if someone locked the device, you can't see it.

**2. One smart phone control more air conditioners** One smart phone can control different air conditioners, just follow connecting steps to add different Air conditioners.

#### **3. Lock and Unlock the air conditioner**

Tap  $\bigcirc$  or  $\bigcirc$  to switch locking or unlocking the device. Once the device is locked by someone, a new APP user in the same WIFI home network can't see the device anymore, but the users have connected to the device before are not affected.

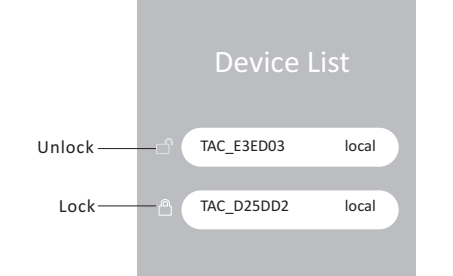

#### **Device name on APP**

#### **1. Original name of the device on APP**

The original name of an air conditioner in the Device List is "TAC\_" link the last 6 numbers of the MAC address of the Wi-Fi module, for example:

MAC address is "B4:43:0D:E3:ED:03", the device name should be "TAC\_E3ED03".

#### **2. How to change the name of the device on APP?**

Keep pressing the list bar of one device in a few seconds until pop up the "Save" button, tap the name of the device and change it , then tap "Save" button, after 1~3 seconds it pop up "update successful " means the name was changed. You can tap any blank place of the bar to cancel the change before saving. (exp: Change name from "TAC\_E3ED03" to "test" as below pictures).

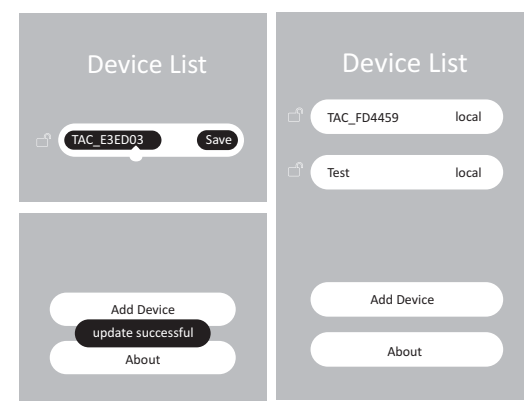

### **Delete device in the Device list**

#### **1. How to delete one device?**

Slide the device list bar from right to left until pop up "Delete" button, then tap it to delete the device. Tap any other place of the bar to cancel "delete".

#### **2. Why the deleted devices pop up again?**

In the home network, the APP will search all devices connected to the router constantly and show it in the Device list, you just delete the device list but don't disconnect the device to the router, so it will pop up again.

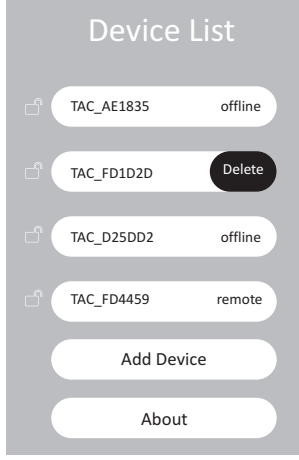

### **Air conditioner control-Main control screen**

**Tap the device List bar on Device List screen to enter the main control screen.**

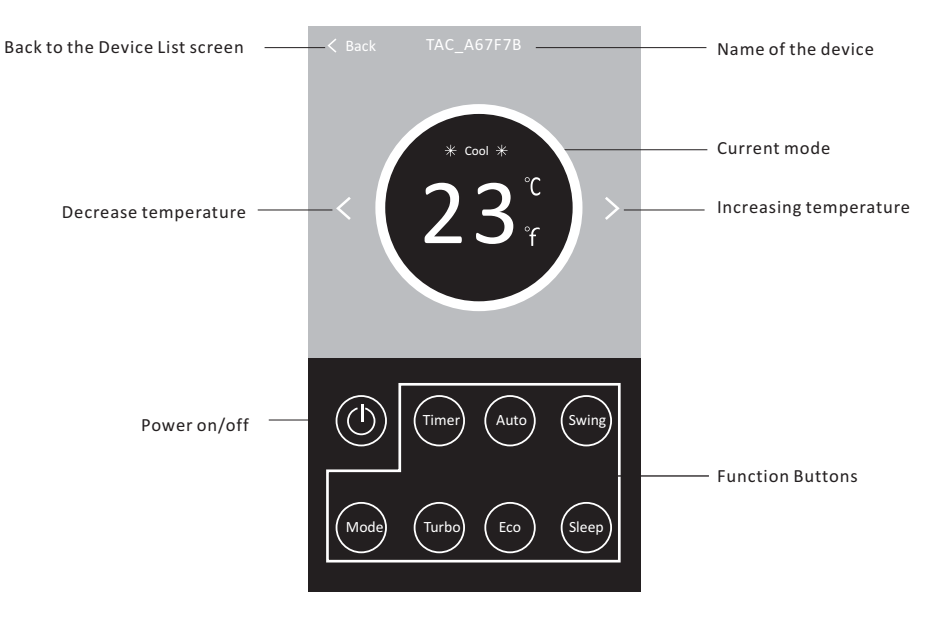

*Note: The function buttons are in two rows on the bottom of this screen, if the cycle and the words of the button change to bright (in white colour), it means it is working, otherwise (dark in gray colour) means it's out of gear.*

### **Air conditioner control-Mode**

**1.Tap the Mode button to enter the mode screen.**

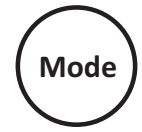

- **2. There are 5 modes on the Mode screen, tap each button to control the AC to work on the corresponding mode. And please read the details of each mode in the user manual to control more comfortable.**
- **3. Tap the Back button to back to the main control screen without change.**

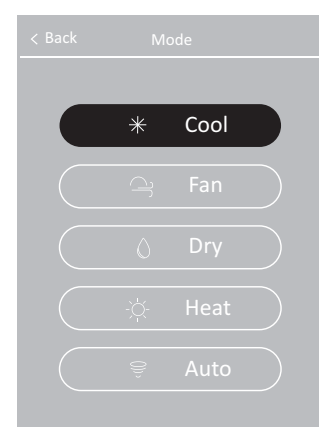

**Timer**

### **Air conditioner control-Timer**

#### **1. "Timer Setting" main screen**

Tap the Timer button to enter the Timer Setting main screen, you can turn on or off the air conditioner freely. Tap "Timer on" or "Timer off" button to switch the Timer list.

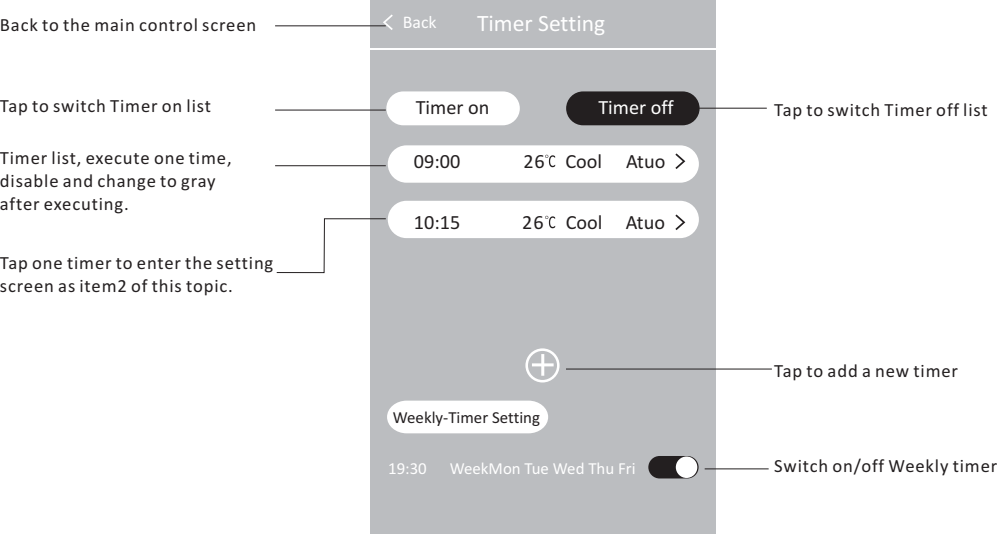

# **Air conditioner control-Timer**

#### **2. Timer on**

Switch "Timer on" to show the Timer on list.Tap  $\oplus$  and pop up the following screen to add a new timer, Or tap one of the timers in the list to enter the same screen to change the timer settings as your favourite.

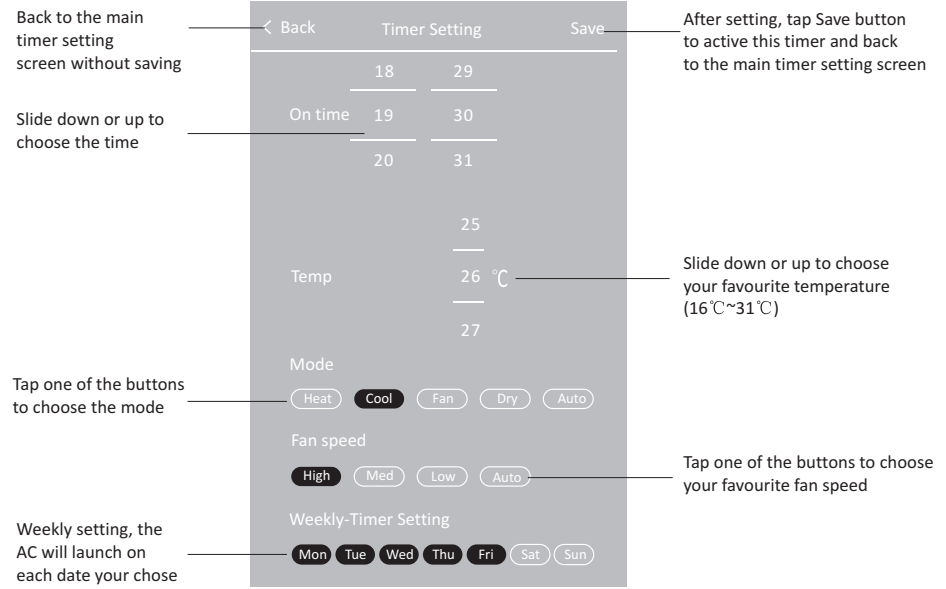

#### **3. Timer off**

Switch "Timer off" to show the Timer off list.Tap and pop up the following screen to add a new timer; Or tap one of the timers in the list to enter the same screen to change the timer settings as your favourite. The operations are the same as Timer on.

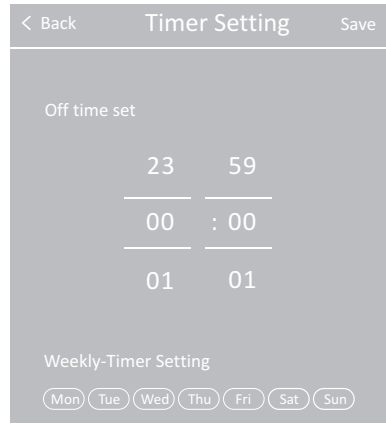

### **Air conditioner control-Timer**

#### **4. Delete timer**

#### **For Android smart phone**

Press one timer list bar and don't loosen your finger, slide it from right to left until "Delete" button appears. Tap this button and will pop up "Sure to delete" screen, choose "Yes" to delete this timer or choose "Cancel" to cancel the operation.

#### **For iPhone**

Press one timer list bar and don't loosen you finger, slide it from right to left until "Del" button appears. Tap this button to delete this timer directly.

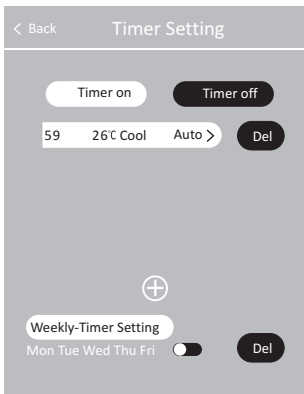

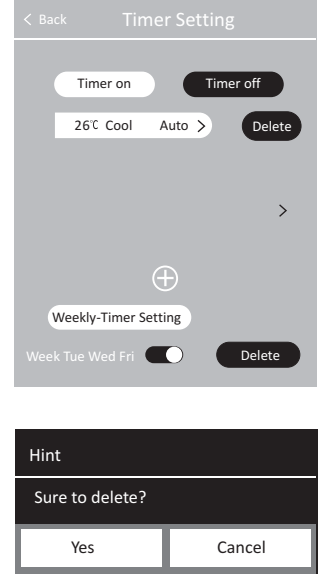

*Note:You can slide the Timer list bar from left to right to cancel the operation and hide the "Delete" or "Del" button.*

# **Air conditioner control-Swing**

- **1. Tap the Swing button to enter the Wind setting screen.**
- 2. Tap the "Vertical-Wind" to switch auto wind from left to right, and tap "Horizontal-Wind" to switch **auto wind from up to down.(Lighten green means activate, otherwise means off)**
- 3. Tap "Save" button to save the changes and back to **the main control screen.**
- 4. You can tap "Back" button to back he main control **screen without change.**
- 10 *Note: For some models without auto vertical wind, If you* active "Vertical-Wind", you will hear a beep, but no any *actions.*

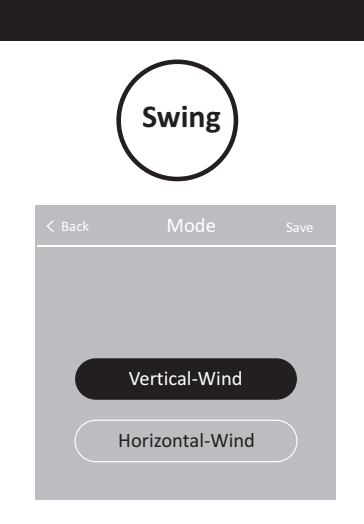

# **Air conditioner control-Fan speed/Eco/Turbo/Sleep**

**1. There are 4 type fan speeds for your choosing on the main control screen. Tap this button, the fan speed will turn around in the order as below, as some mode limit, some of the Fan speed type will not appear in each mode, check the details in the next topic.**

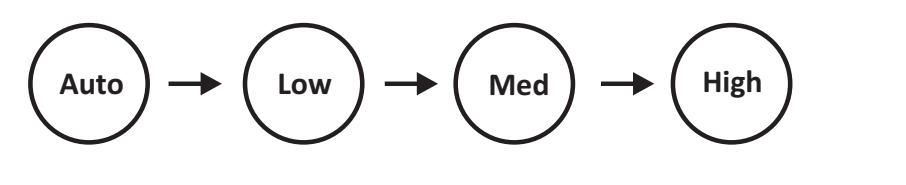

**2. For function buttons Eco/Turbo/Sleep, just tap the button to activate the function, tap again to disable the function. And please read the details of each function in the user manual to control more comfortable. As mode limit, it's not available in** some mode, check the details in the next topic.

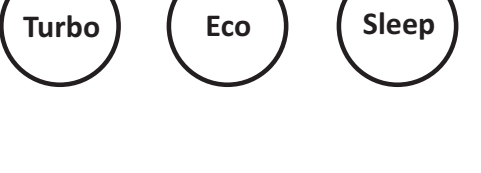

#### **Air conditioner control-Mode limit**

**In each mode, there are some functions can't be used,** follow below table to operate much better. "Yes" means **this function can be used in this mode. The blank means the function is not available in this mode, when you tap** the function button, it will pop up "Not Available" on the **screen.**

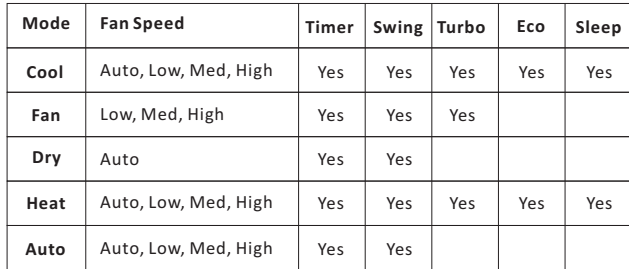

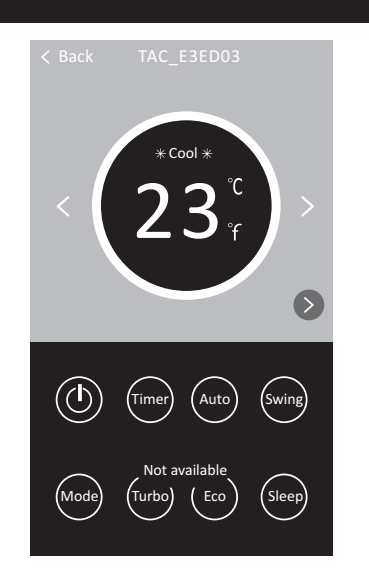

### **Wi-Fi Module Reset and APP version**

- **1. If the AC can't be normally controlled by your smart phone, or in case you want change the router, or change the Wi-Fi password, or in other case, you** can reset the Wi-Fi Module to reconfiguration. Before reset the Wi-Fi module, make sure the AC **is power on.**
	- **Method 1 :** Press "DISPLAY" button on the remote controller (Some models don't have this button)6 times within 20 seconds until the buzzing is heard and show "CF" on the display.
	- **Method 2:** Open the front panel of the indoor unit, you will soon find the Wi-Fi module. Use a suitable tool to press "Reset" button, until the light of the Wi-Fi module continues flashing and show "CF" on the display.
- **2. Tap "About" button on Device List screen to enter "About" screen, you will see the APP version and a tip "How to reset the Wi-Fi".**

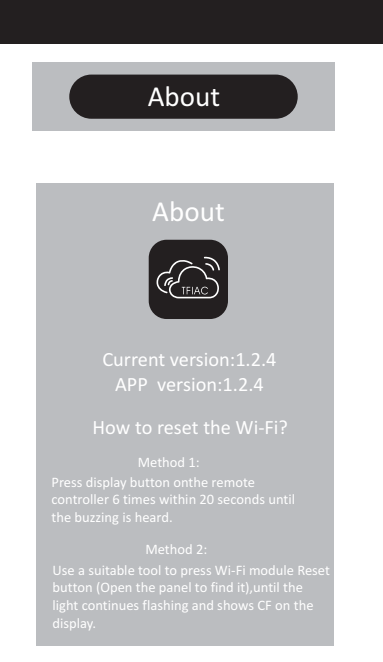

#### **App update reminder**

**When you enter the Device List screen, if there is a new** APP version, it pop up "Find new app version", in this case, tap "ignore" to ignore this tip and go ahead to use the APP. If you want to update the APP, tap "Update" **button, it will download the new app and then pop up install screen, install the APP as item3 of topic** "Downloading and Installing the App". Also you can get **into the official APP store to update the APP as** mentioned in topic "Downloading and Installing the App".

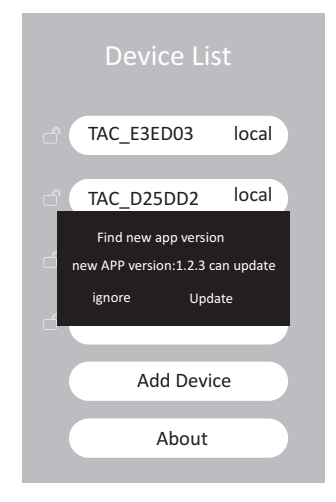

#### **Notice**

- **1. For technical update, there is maybe deviation of the actual items from what is on the manual. We express our apologies. Please refer to your actual product and APP.**
- **2. Smart air conditioner APP can be altered without notice for quality improvement and also be deleted depending on the circumstances of manufacturing firms .**
- **3. In case Wi-Fi signal strength is weakened, smart App may be disconnected. So make sure the indoor unit near to wireless router.**
- **4. DHCP server function should be activated for wireless router.**
- **5. The internet connection may fail because of a firewall problem. In this case, contact your internet service provider.**
- **6. For smart phone system security and network setting, make sure Smart air conditioner APP is trusted.**

# **Trouble Shooting**

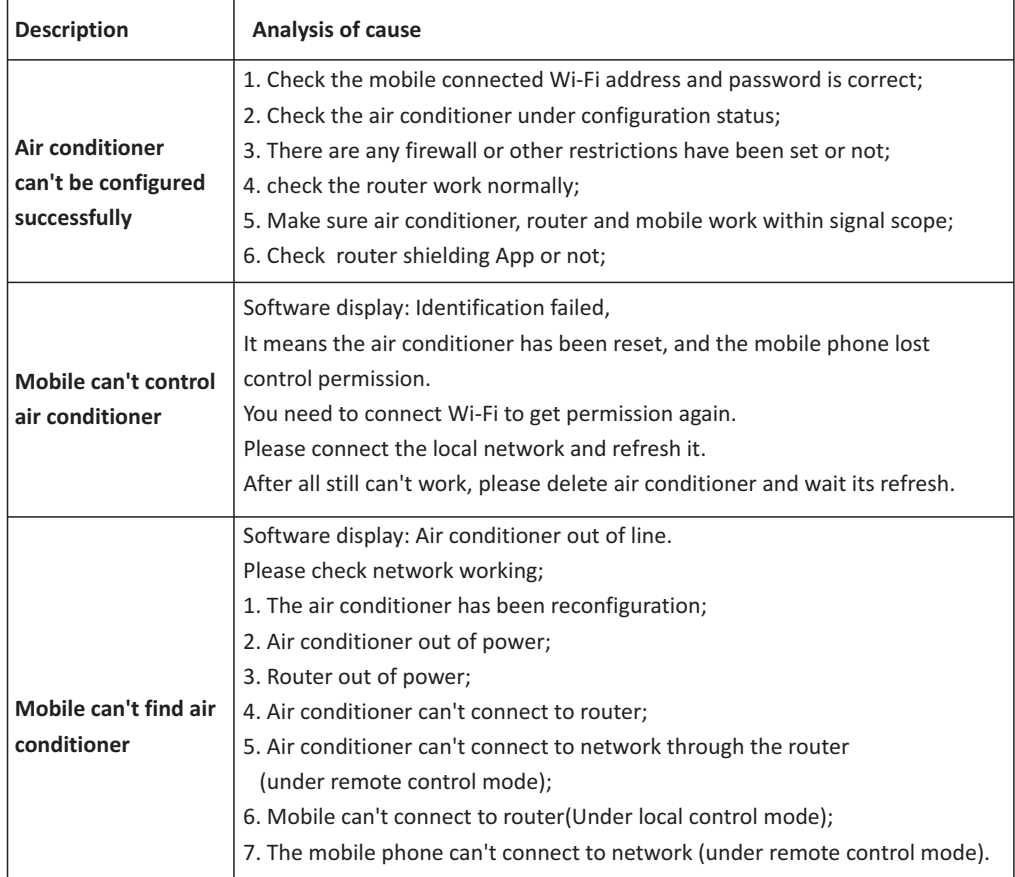